### **Super Task Man Help Index**

#### **Introduction**

What is Super Task Man? Why Register? Registeration for Super Task Man ASP Ombudsman Statement

#### **Procedures**

Using the Run Command Switching to a Task Terminating a Task Working with Hidden Windows Tiling Windows (contains a Windows 3.1 secret) Replacing Super Task Man with Task Manager

### **ASP Ombudsman Statement**

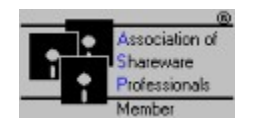

This program is produced by a member of the Association of Shareware Professionals (ASP).ASP wants to make sure that the shareware principle works for you. If you are unable to resolve a sharewarerelated problem with an ASP member by contacting the member directly, ASP may be able to help. The ASP Ombudsman can help you resolve a dispute or problem with an ASP member, but does not provide technical support for members' products. Please write to the ASP Ombudsman at 545 Grover Road, Muskegon, MI 49442 or send a CompuServe message via CompuServe Mail to ASP Ombudsman 70007,3536.

### **What is Super Task Man?**

Super Task Man is designed to be a replacement for the standard Windows' Task Manager. Super Task Man contains all the functionality of the standard Task Manager with some added features.

The Standard features include:

**Switch to**.........switches to the selected task **End Task**..........terminates the selected task **Tile**...................tiles all the windows on the desktop **Cascade**...........cascades all windows on the desktop **Arrange Icons**...arranges all icons at the bottom of the desktop.

The New features include:

**Run Command**..allows you to launch programs or select from a history list of previously launched programs

**Hide**..................hides a selected task

**Hide All But**.......hides all the tasks except the selected task

**Show Hidden**.....displays hidden windows in the Task list

# **Registeration for Super Task Man**

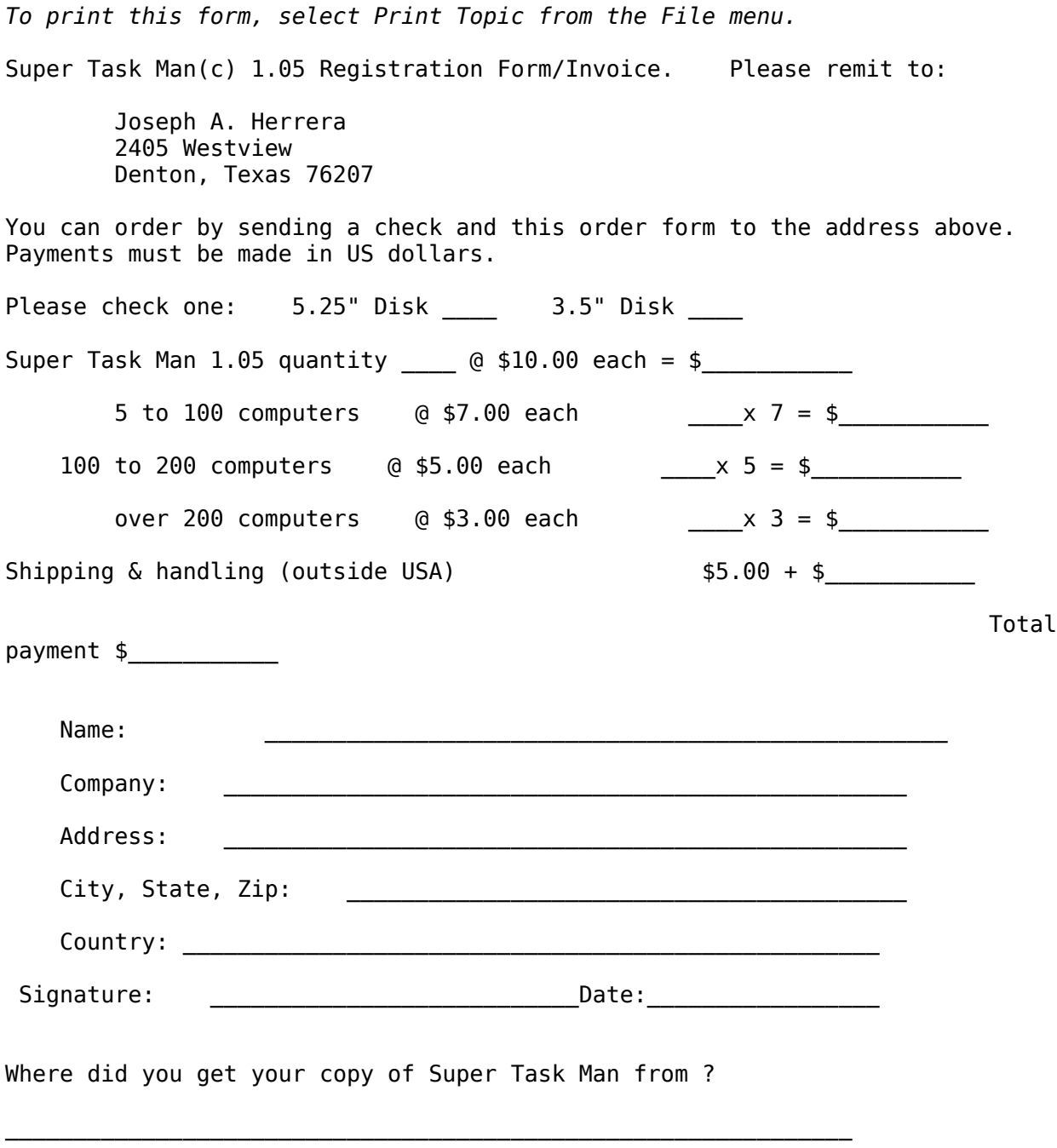

Comments:

### **Why Should I Register?**

Super Task Man is a "shareware program" and is provided at no charge to the user for evaluation.  The essence of "user-supported" software is to provide personal computer users with quality software without high prices, and yet to provide incentive for

programmers to continue to develop new products. 

If you find this program useful and find that you are using Super Task Man and continue to use Super Task Man after the 10 day trial period, you are required to make a registration payment of \$10 to Joe Herrera.

#### **Registration for Super Task Man does provide some generous benefits:**

- 1) You receive a registered copy of the latest version of Super Task Man without the registration reminder message.
- 2) Registered users are sent the latest version plus receive the next upgrade FREE!
- 3) Entitles you to one hour free phone support for 90 days. You pay for the phone call.
- 4) Gets you on user mailing list so you are occassionally notified of updates and other products that become available by the author.

**ATTENTION!:** As an added **BONUS!!!** Everyone who registers Super Task Man will also receive 2 additional window programs created by the authors of Super Task Man:

- **Program 1:** A message alarm program. Set alarms to display messages. Set the date and time for an alarm.  A Visual Basic application that only requires a small amount of memory when not active.
- **Program 2:** A window calendar program. This calendar allows you to move forward and backword through months or years. Jump to any particular month or year. It is even an active calendar while it is iconic (displays a visual layout of the month with the current day highlighted). It also saves it's window position.

#### **WHY WAIT??? REGISTER TODAY AND RECEIVE THREE PROGRAMS FOR THE PRICE OF ONE!!!**

### **Using the Run Command**

The Run Command provides an immediate access to launching commands. No need to search for a window that provides this function any more. The Run Command also provides a history list that can contain up to 20 previously executed commands.

#### **Command Line**

Highlight this box and fill it in by any of the following methods:

- **\*** Click the arrow next to the edit box (or press Alt+down arrow) to select from a list of previously executed programs.
- **Executed programs.**<br>**\*** Type the full path and filename of the program you want to run.
- **\*** Use the Browse button to select a directory and file.
- **\*** Type the filename of the program you want to run, a space, and any program parameters you want to pass to that program when it runs.

#### **Browse...**

This displays a standard Browse dialog box to help you locate the program or batch file you want to run.  It fills the Command Line text box with the file you select.

#### **Run**

Executes the file displayed in the Run Command edit box.

### **Switching to a Task**

To change the current active window to the window you are searching for, bring up Super Task Man and then select the task from the Task List. Then click on the Switch to button to make the selected window the active window. 

**Note:** Double clicking on the task name in the Task List will net the same result.

## **Terminating a Task**

To terminate a task, bring up Super Task Man and then select the task from the Task List.  Then click on the End Task button to terminate the task.

### **Working with Hidden Windows**

Super Task Man provides a feature not found in many windows applications; the ability to work with hidden tasks. This feature not only allows you to bring up hidden tasks but also allow you to hide tasks. Hiding tasks is an easy way to unclutter your windows desktop if a task is taking desktop space and you don't want to terminate it.

To display hidden tasks, just click on the Show Hidden Windows checkbox. The Task list will then display both visible tasks and hidden tasks. Visible tasks are prefaced with "+" in front of their window titles. Consequently, hidden tasks are prefaced with "-" in front of their window titles. Note, the window titles are not prefaced with either "+" or "-" when hidden tasks are not displayed at all.

Super Task Man provides two different ways to hide tasks.

#### **Hide/Show**

The Hide/Show button changes it's title depending on the state of the selected task in the Task List. To hide a task, select a task in the task list prefaced by a "+" and then click on the Hide button. Conversely, to show a task, select a task in the task list prefaced by a "-" and then click on the Show button.

#### **Hide All But**

The Hide All But button allows you hide all visible windows except the selected task in the Task List.  Make sure the selected task is not already hidden if it is to be the only visble task, else all tasks will be hidden.

### **Tiling Windows (contains a Windows 3.1 secret)**

The Windows 3.1 version of Task Manager supports two different tiling methods.  Windows can be tiled either vertically or horizontally.. The standard tile method is vertically. In order to tile the windows horizontally, the **shift key** by be held down when clicking on the **Tile** button.  Super Task Man supports this feature as well.

### **Replacing Super Task Man with Task Manager**

Super Task Man is designed as a replacement to Windows' Task Manager. In order to provide all users the option of replacing the current TASKMAN.EXE with SUPERTM.EXE, two methods are provided to setup SUPERTM.EXE to replace TASKMAN.EXE.

#### **Method 1**

- 1) Run SUPERTM.EXE from Program Manager or File Manager by selecting RUN from the FILE menu (this may be the last time you will ever do this again).
- 2) Click on the Control Menu located on the top left part of the Super Task Man window and select About Super Task Man...
- 3) Click on the Replace TASKMAN.EXE check box in the about box.
- 4) Click on the OK button in the About dialog box.
- 5) Click on the Done button in the Super Task Man window
- 6) Exit Windows and then restart Windows

#### **Method 2**

- 1) Edit SYSTEM.INI located in your Windows directory with a text editor.
- 2) Under the section labeled [boot] add the following line TASKMAN.EXE=SUPERTM.EXE
- 3) Save the changes to SYSTEM.INI
- 4) Exit Windows and then restart Windows